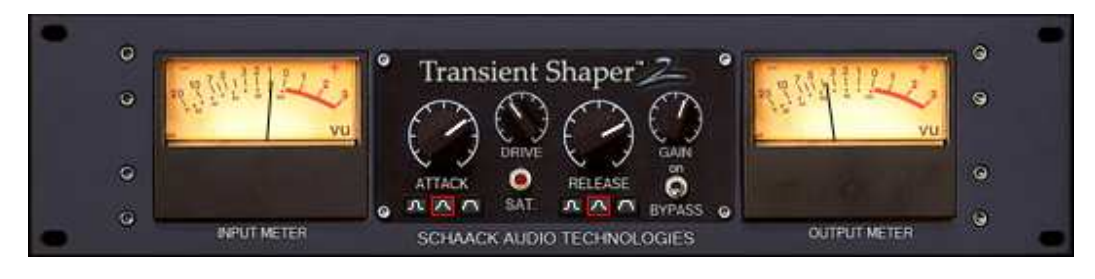

# Transient Shaper V2.04 User's Manual

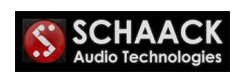

© 2007-2011 Schaack Audio Technologies – All rights reserved

## **1. Introduction**

Thank you for purchasing Transient Shaper! Transient Shaper is extremely easy to use, yet its influence on the sound is tremendous. Its two main knobs, Attack and Release, allow dynamic shaping of the signal in a radical way, causing the sound to have more punch, more presence, more expressiveness and more energy. On the other hand, you may also use Transient Shaper to decrease expressiveness of the sound or use it to remove unwanted background noise from any signal - just like a gate does, but less harsh.

V2.04 adds the following features to the shaping process:

- adjustable Attack & Release shapes (sharp/mid/soft)
- adjustable analog saturation

Transient Shaper is designed for processing individual drum sounds, but can also be used with other individual or summed signals, such as drum loops or synthesizer sounds.

N.B.: V2.04 is upward-compatible to V1.x, and so you may load projects that used V1.x even after installing V2.04 without any changes.

# **2. Installing Transient Shaper**

#### **Windows VST Version**

Run the setup and follow the instructions. Make sure to specify the right *VSTPlugins* folder. It is recommended to install Transient Shaper in a sub-folder of the *VSTPlugins* folder called *Transient Shaper*. If you bought a Transient Shaper **license**, you will have to copy the license file into the same folder as you installed Transient Shaper into.

To uninstall Transient Shaper, click Start Menu  $\rightarrow$  Program Files  $\rightarrow$  Schaack Audio Technologies  $\rightarrow$  Transient Shaper  $\rightarrow$  Uninstall.

#### **Mac AU (AudioUnits) and Mac VST Version**

Run the setup and follow the instructions. Transient Shaper AU will be installed into */Library/Audio/Plug-Ins/Components* . Transient Shaper VST will be installed into */Library/Audio/Plug-Ins/VST* . Both AU version and VST version will be accessible to all users of the Mac.

If you bought a Transient Shaper **license** you will have to copy it into */Library/Audio/Plug-Ins/Components* for unlocking the AU version and into */Library/Audio/Plug-Ins/VST* for unlocking the VST version.

To uninstall Transient Shaper, simply delete *TransientShaperAU.component* and *Transient Shaper.lic* from */Library/Audio/Plug-Ins/Components* as well as *TransientShaper.vst* and *Transient Shaper.lic* from */Library/Audio/Plug-Ins/VST* .

# **3. Controls**

By adjusting the **Attack** knob you can increase or decrease the attack phase of the sound. This is the phase that is responsible for the punch or click of a sound.

For instance, if you let play trough a snare, increasing the Attack will cause the snare to have more punch.

Below the Attack knob, you find 3 selectable **Attack Shapes** (from left to right: sharp/mid/soft). The shape originally used by Transient Shaper V1.x was *mid* and is the default shape since V2.0.

*Sharp* processes, as the name suggests, sharper (faster) attack transients than *mid*, and similarly *soft* produces softer (slower) or 'rounder' transients. In most cases, the *mid* and *soft* configurations will be used.

The **Release** knob causes the release phase of a sound to be more or less sustained. Increasing the Release button to the maximum makes the signal sound totally compressed, whereas decreasing the Release button makes it sound gate-like, leaving only the attack phase present.

Below the Release knob, you find 3 selectable **Release Shapes**. They work just like the *Attack Shapes* that were described above.

*Sharp* is only recommended for individual sounds, such as a snare or conga or monophonic synth lines. For processing summed material, such as summed drums, drum loops or polyphonic synth lines, *soft* may be the best choice: it sounds most natural, i.e. does not produce much audible distortion. *Mid* is the setting that Transient Shaper V1.x used and is a good all-round choice.

The **Drive** knob adjusts the level of analog saturation. This happens after the shaping process itself. As soon as analog saturation occurs, the small LED under the saturation knob will turn red. The saturation is meant to soften the heads of too sharp transients (that are generated when turning the attack knob clockwise) in a manner that the output signal will virtually sound the same, but not generate as high peak levels as it would without the saturation. The best way of working is to first completely turn off saturation, then to adjust Attack and Release (including Attack shape and Release shape) until the sound appears to be well adjusted. Next turn the saturation's Drive knob clockwise until the signal begins to sound distorted and then ease off again by turning it slightly back again.

It is of course also possible to use the Drive knob to apply heavier saturation to the signal as an effect.

The **Gain** knob can be used to change the gain of the output. It is applied after the saturation process (keep this in mind). The Gain knob has no influence in Bypass mode.

The **Bypass** button can be pressed to let the signal through the plugin without processing it. **Bypass** is on when the button points in direction of 'on'.

#### **Important Notes:**

- 1. Holding **Shift** on your keyboard while turning the knobs with the mouse increases the precision of knob adjustment.
- 2. Clicking a knob while holding **CTRL** on your keyboard makes the knob jump to middle position.
- 3. You can use the mouse wheel to adjust the knobs.
- 4. Increasing Attack increases the peak output level.
- 5. Increasing Release does only slightly increase the peak output level, and mainly increases the RMS output level of the signal, making it louder.

## **4. Big View vs. Small View – gaining some space**

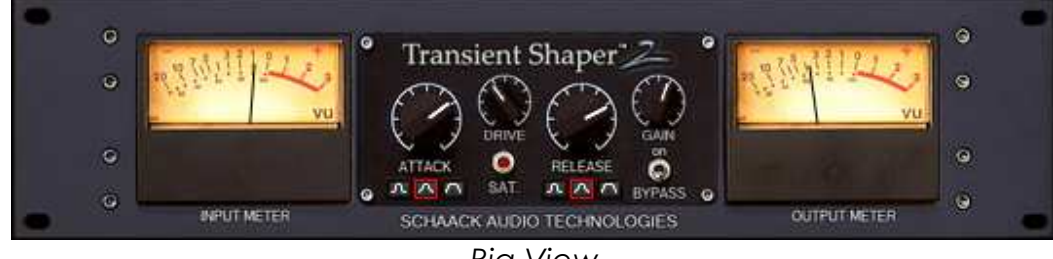

*Big View* 

By default, Transient Shaper shows up in *Big View*. You may switch to *Small View* by left-clicking in the top left corner of Transient Shaper. In *Small View*, the input and output VU meters will disappear (most of the time, they are not needed anyway). Click in the top left corner to switch back to *Big View* again.

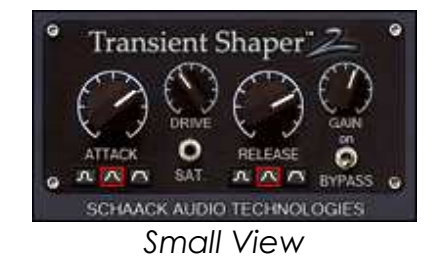

Schaack Audio Technologies Transient Shaper – User's Manual 4/4